## **Modul 11**

# **Percobaan 3 Konfigurasi Dasar Wireless LAN**

## **11.1 Tujuan**

- Menjelaskan Mode yang ada pada WLAN
- Menjelaskan Konfigurasi WLAN
- Mengetahui Indikator Kerja WLAN

## **11.2 Peralatan**

- *Wireless Access Point*
- *2 buah Wireless Adapter*
- *2 buah PC desktop/laptop*

## **11.3. Teori Penunjang**

#### **-Mode Jaringan WLAN**

*Wireless Local Area Network* sebenarnya hampir sama dengan jaringan LAN, akan tetapi setiap node pada WLAN menggunakan *wireless device* untuk berhubungan dengan jaringan. node pada WLAN menggunakan *channel* frekuensi yang sama dan SSID yang menunjukkan identitas dari *wireless device*.

Tidak seperti jaringan kabel, jaringan wireless memiliki dua mode yang dapat digunakan : **infastruktur** dan **Ad-Hoc**. Konfigurasi infrastruktur adalah komunikasi antar masing-masing PC melalui sebuah *access point* pada WLAN atau LAN. Komunikasi Ad-Hoc adalah komunikasi secara langsung antara masing-masing komputer dengan menggunakan piranti *wireless.* Penggunaan kedua mode ini tergantung dari kebutuhan untuk berbagi data atau kebutuhan yang lain dengan jaringan berkabel.

## **A. Mode Ad-Hoc**

Ad-Hoc merupakan mode jaringan WLAN yang sangat sederhana, karena pada ad-hoc ini tidak memerlukan access point untuk host dapat saling berinteraksi. Setiap host cukup memiliki transmitter dan reciever wireless untuk berkomunikasi secara langsung satu sama lain seperti tampak pada gambar 1. Kekurangan dari mode ini adalah komputer tidak bisa berkomunikasi dengan komputer pada jaringan yang menggunakan kabel. Selain itu, daerah jangkauan pada mode ini terbatas pada jarak antara kedua komputer tersebut.

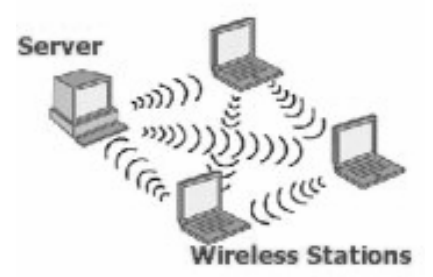

**Gambar 11.1. Mode Jaringan Adhoc**

#### **B. Mode Infrastruktur**

Jika komputer pada jaringan wireless ingin mengakses jaringan kabel atau berbagi printer misalnya, maka jaringan wireless tersebut harus menggunakan mode infrastruktur (gambar 2).

Pada mode infrastruktur access point berfungsi untuk melayani komunikasi utama pada jaringan wireless. Access point mentransmisikan data pada PC dengan jangkauan tertentu pada suatu daerah. Penambahan dan pengaturan letak access point dapat memperluas jangkauan dari WLAN.

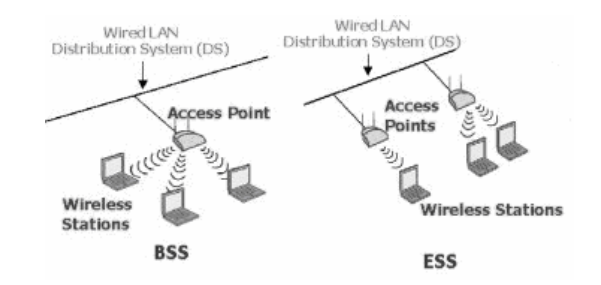

**Gambar 11.2. Mode Jaringan Infrastruktur**

#### **a. Komponen-Komponen WLAN**

Ada empat komponen utama dalam WLAN, yaitu:

v *Access Point*, merupakan perangkat yang menjadi sentral koneksi dari pengguna (*user*) ke ISP, atau dari kantor cabang ke kantor pusat jika jaringannya adalah milik sebuah perusahaan. *Access-Point* berfungsi mengkonversikan sinyal frekuensi radio (RF) menjadi sinyal digital yang akan disalurkan melalui kabel, atau disalurkan ke perangkat WLAN yang lain dengan dikonversikan ulang menjadi sinyal frekuensi radio.

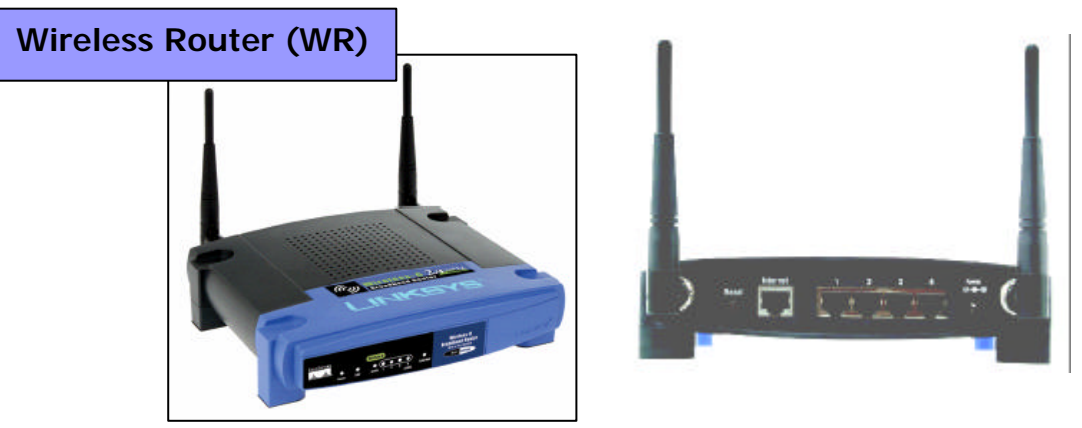

**Gambar 11.3. Access Point Router**

v *Wireless LAN Interface*, merupakan peralatan yang dipasang di *Mobile/Desktop PC*, peralatan yang dikembangkan secara massal adalah dalam bentuk PCMCIA (*Personal Computer Memory Card International Association*) card, PCI card maupun melalui port USB (*Universal Serial Bus*).

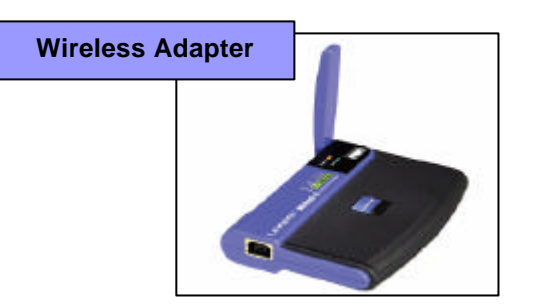

**Gambar 11.4. Wireless Adapter**

- v *Mobile/Desktop PC*, merupakan perangkat akses untuk pengguna, *mobile* PC pada umumnya sudah terpasang port PCMCIA sedangkan desktop PC harus ditambahkan wireless adapter melalui PCI (*Peripheral Component Interconnect*) card atau USB (*Universal Serial Bus*).
- v *Antena external (optional)* digunakan untuk memperkuat daya pancar. Antena ini dapat dirakit sendiri oleh *user.* contoh : antena kaleng.

Secara relatif perangkat *Access-Point* ini mampu menampung beberapa sampai ratusan pengguna secara bersamaan. Beberapa vendor hanya merekomendasikan belasan sampai sekitar 40-an pengguna untuk satu Access Point. Meskipun secara teorinya perangkat ini bisa menampung banyak namun akan terjadi kinerja yang menurun karena faktor sinyal RF itu sendiri dan kekuatan sistem operasi Access Point.

Komponen *logic* dari Access Point adalah ESSID (*Extended Service Set IDentification*) yang merupakan standar dari IEEE 802.11. Pengguna harus mengkoneksikan *wireless adapter* ke *Access Point* dengan ESSID tertentu supaya transfer data bisa terjadi. ESSID menjadi *autentifikasi* standar dalam komunikasi wireless. Dalam segi keamanan beberapa vendor tertentu membuat kunci autentifikasi tertentu untuk proses autentifikasi dari klien ke *Access Point*.

Rawannya segi keamanan ini membuat IEEE mengeluarkan standarisasi *Wireless Encryption Protocol* (WEP), sebuah aplikasi yang sudah ada dalam setiap PCMCIA card. WEP ini berfungsi meng-*encrypt* data sebelum ditransfer ke sinyal Radio Frequency (RF), dan men-*decrypt* kembali data dari sinyal RF.

## **11.4. Langkah-langkah Percobaan**

#### **Mode Infrastruktur**

Untuk melakukan komunikasi 2 buah komputer atau lebih pada mode Infrastruktur, semua komputer yang akan dihubungkan dengan jaringan wireless harus memiliki wireless adapter atau untuk Laptop memiliki fasilitas Wi-Fi dan Access Point. Berikut adalah langkah-langkah instalasi dan konfigurasinya :

#### **11.4.1 Konfigurasi Access Point**

Pada sub bab ini akan dijelaskan tentang instalasi perangkat *access point*. Langkah – langkahnya adalah sebagai berikut:

1. Letakkan Access Point pada tempat yang optimum, biasanya berada di tengahtengah dan line of sight dengan PCs maupun wireless accessories (adapter dan router).

- 2. Tempatkan antenna pada posisi dimana antenna mampu mengover wireless network dengan baik. Normalnya, performansi yang paling baik adalah antenna diletakkan pada tempat yang lebih tinggi.
- 3. Hubungkan AC power adapter ke socket power Acces Point.
- 4. Hubungkan ujung kabel UTP straight ke Access Point dan ujung kabel lainnya ke switch.

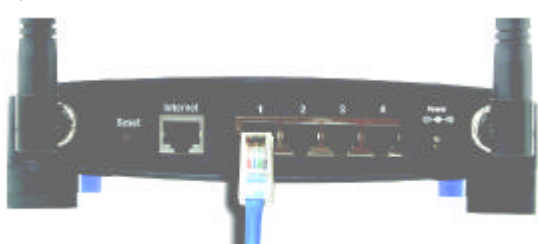

## **Gambar 5. Instalasi Access Point**

- 5. Klik Start, Connect To, lalu pilih Show All Connection pada komputer.
- 6. Klik kanan pada Local Area Connection lalu pilih Status

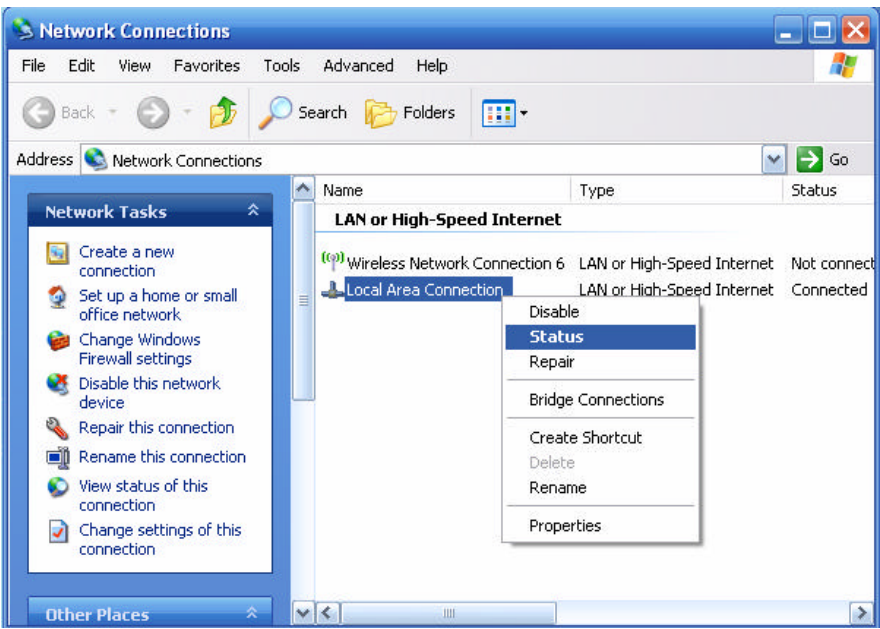

**Gambar 11.6. Jendela Network Connection**

7. Klik Properties pada Local Area Connection Status, Lalu klik properties pada Internet Protokol TCP/IP.

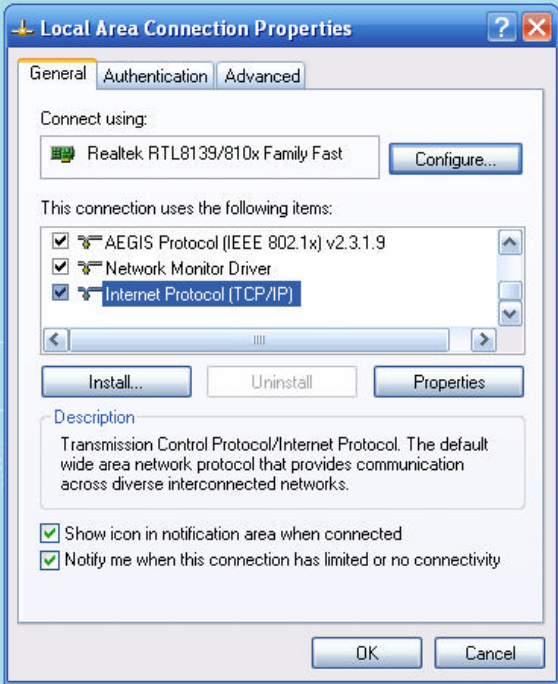

**Gambar 11.7. Jendela Local Area Connection Properties**

8. Setting IP Address komputer anda dengan IP 192.168.1.2 subnet mask 255.255.255.0 dan default gateway 192.168.1.1

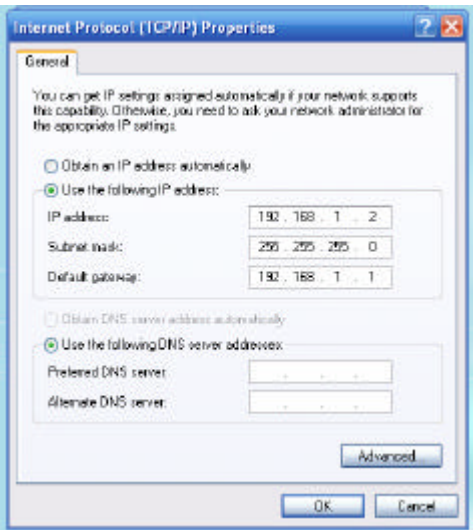

**Gambar 11.8. Setting Alamat IP**

- 9. Buka net browser (Internet Explorer, Opera, Mozilla) dan pastikan proxy pada net browser anda kosong.
- 10. Ketik **192.168.1.1** dalam *Address* field net browser. 192.168.1.1 merupakan IP address default dari Access Point Linksys ini.
- 11. Ketik admin pada username dan pada password (username dan password default Access Point Linksys ini adalah admin)

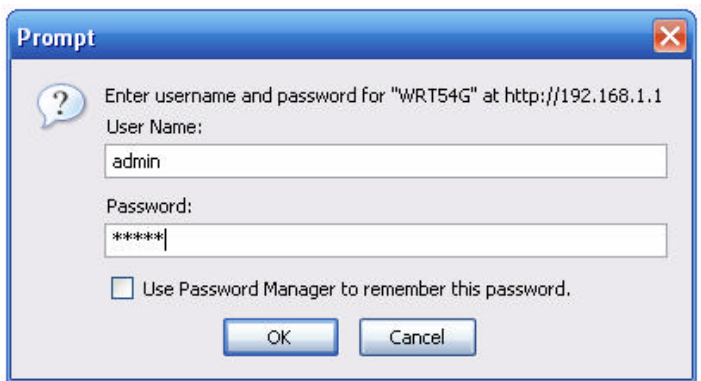

**Gambar 11.9. Login Access Point**

12. Setting tab setup seperti dibawa ini : Internet Setup - Internet Connection type : Automatic Configuration – DHCP - Optional Setting - Router Name : WRT54G (default) - Host Name : (kosong) Domain Name : (kosong) MTU : Auto (default) Network Setup - Router IP :  $Local IP Address : 192.168.1.1 (default)$ Subnet Mask : 255.255.255.0 - Network Address Server Setting - DHCP Server : Enable (Access Point memberikan alamat IP pada masing-masing Host secara otomatis) - Starting IP Address : 192.168.1.100 (IP yang akan diberikan dimulai dari 192.168.1.100) - Maximum Number : 50 (Jumlah host yang akan diberikan alamat IP of DHCP User oleh akses point dibatasi hanya 50 host) - Client Lease Time : 0 (default) Static DNS 1,2,3 : 0.0.0.0 (default) - WINS : 0.0.0.0 (default) - Time Setting - Time Zone : (GMT+07.00 Thailand, Rusia)

- Klik Save Settings

6

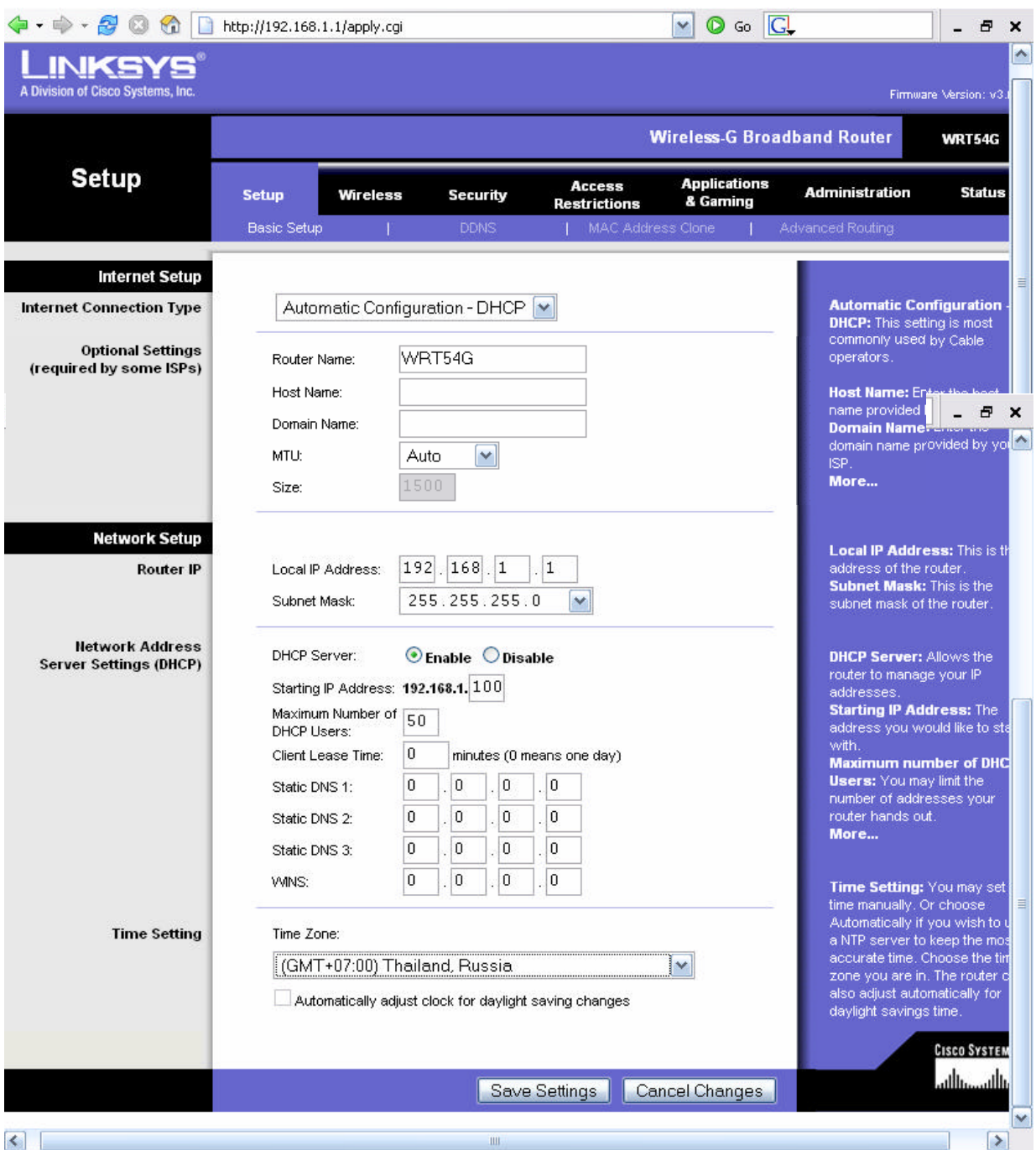

**Gambar 11.10. Basic Setup Access Point**

13. Klik Tab Wireless, lalu konfigurasi seperti berikut :

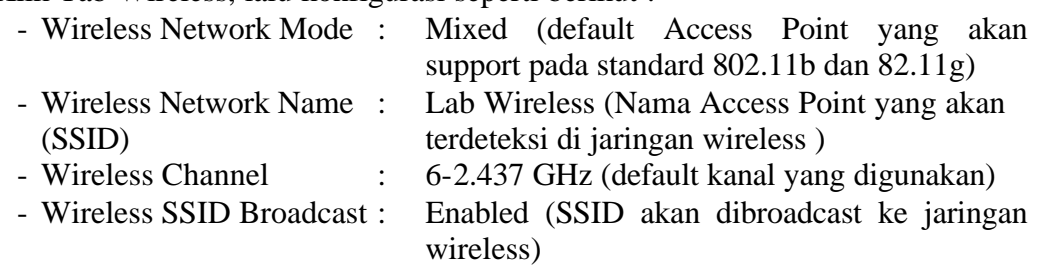

14. Klik Save Settings

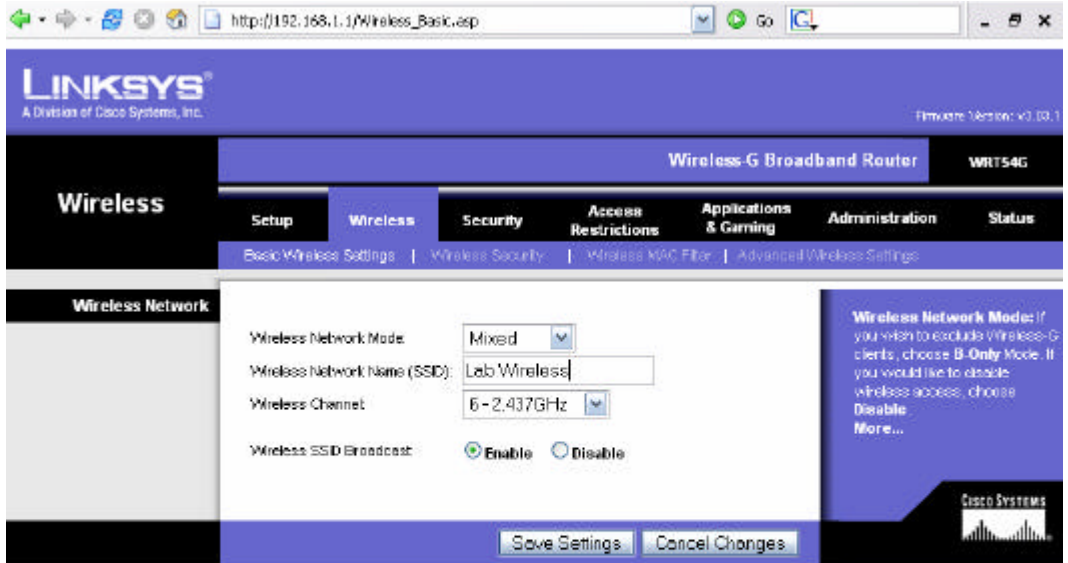

**Gambar 11.11. Basic Wireless Security**

## **4.1.2 Konfigurasi Client**

Hubungkan kabel USB pada port USB adapter, lalu hubungkan kabel USB pada port USB komputer.

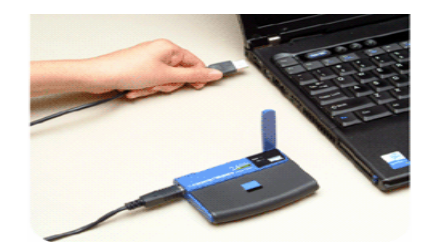

**Gambar 11.12. konfigurasi USB Wireless Adapter**

1. Windows XP akan secara otomatis mendeteksi adapter. Masukkan CD-ROM setup pada CD-ROM drive. Kemudian Setup wizzard akan otomatis muncul (jika tidak, run manual dengan setup.exe dari driver)

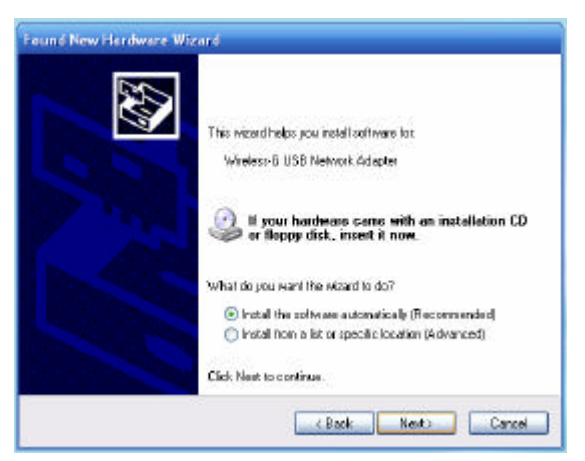

**Gambar 11.13. Instalasi Usb Wireless Adapter**

2. Klik pada tombol next setelah memilih *Install*

3. Pada licence agreement klik *Next*.

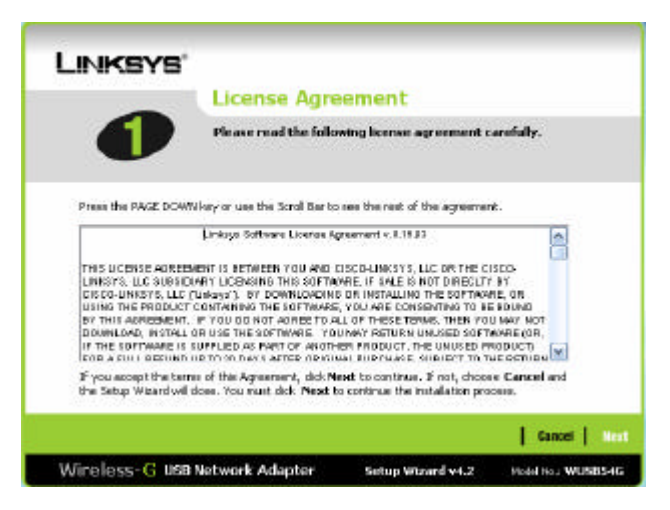

**Gambar 11.14. License Agreement**

- 4. Setelah tahap instalasi selesai akan tampil window Creating a Profile dan secara otomatis wireless adapter akan mencari sinyal di sekitar yang aktif.
- 5. Klik SSID Lab Wireless lalu klik Connect. Maka Usb Wireless Adapter akan terhubung dengan Access Point Lab Wireless.

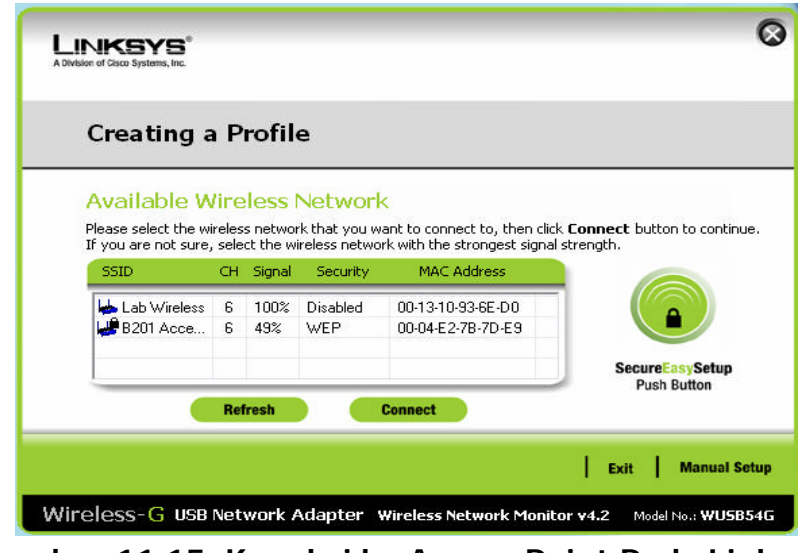

**Gambar 11.15. Koneksi ke Access Point Pada Linksys Network Monitor**

Apabila ingin menggunakan Wireless Network Connection di Windows, maka kita harus me-non aktifkan Linksys Network Monitor terlebih dahulu. langkahnya sebagai berikut yaitu:

1. Klik kanan pada Linksys Network Monitor, lalu klik Use Windows XP Wireless Configuration

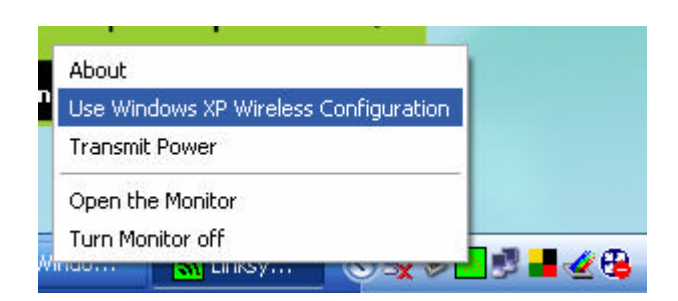

**Gambar 11.16. Me-non aktifkan Linksys Network Monitor**

2. Klik kanan pada icon Network Wireless Connection pada taskbar, lalu pilih View Available Wireless Networks.

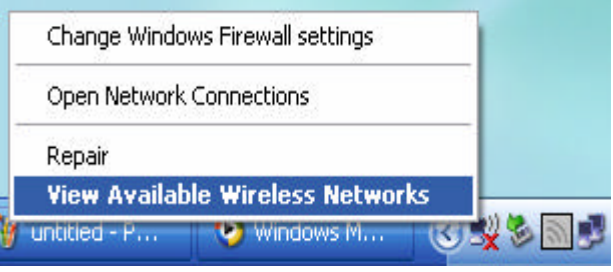

**Gambar 11.17. Membuka Wireless Network Connection di Windows**

3. Klik SSID Lab Wireless lalu klik Connect. Maka Usb Wireless Adapter akan terhubung dengan Access Point Lab Wireless.

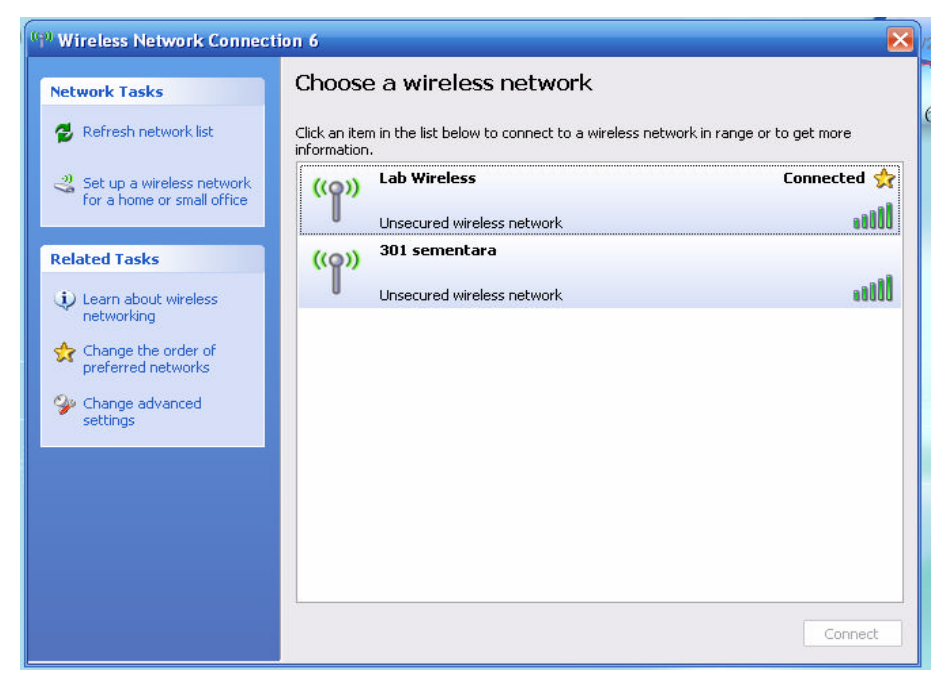

**Gambar 11.18. Koneksi ke Access Point Pada Windows Network Connection**

#### **Mode Ad-Hoc**

Pada mode Ad-Hoc ini, untuk melakukan interaksi dengan komputer lain, semua komputer yang akan dihubungkan harus memiliki wireless adapter atau untuk Laptop memiliki fasilitas Wi-Fi . Salah satu komputer pada mode ini dijadikan SSID Broadcaster.

Berikut adalah langkah-langkah instalasi dan konfigurasinya pada salah satu komputer yang ingin dijadikan SSID broadcaster :

- 1. Aktifkan Wireless adapter masing masing komputer yang akan dihubungkan dengan jaringan
- 2. Klik kanan pada icon Network Wireless Connection pada taskbar seperti gambar 17, lalu pilih View Available Wireless Networks, maka akan muncul seperti pada gambar 18.
- 3. Klik *Change the order preferred Network* maka akan muncul seperti gambar 19.
- 4. Klik Add pada kolom Preferred Network, lalu ketikkan Nama Network yang akan digunakan pada kolom Network Name. Perhatikan gambar 19. contoh nama SSID Broadcasternya adalah Ad Hoc.
- 5. Klik Ok

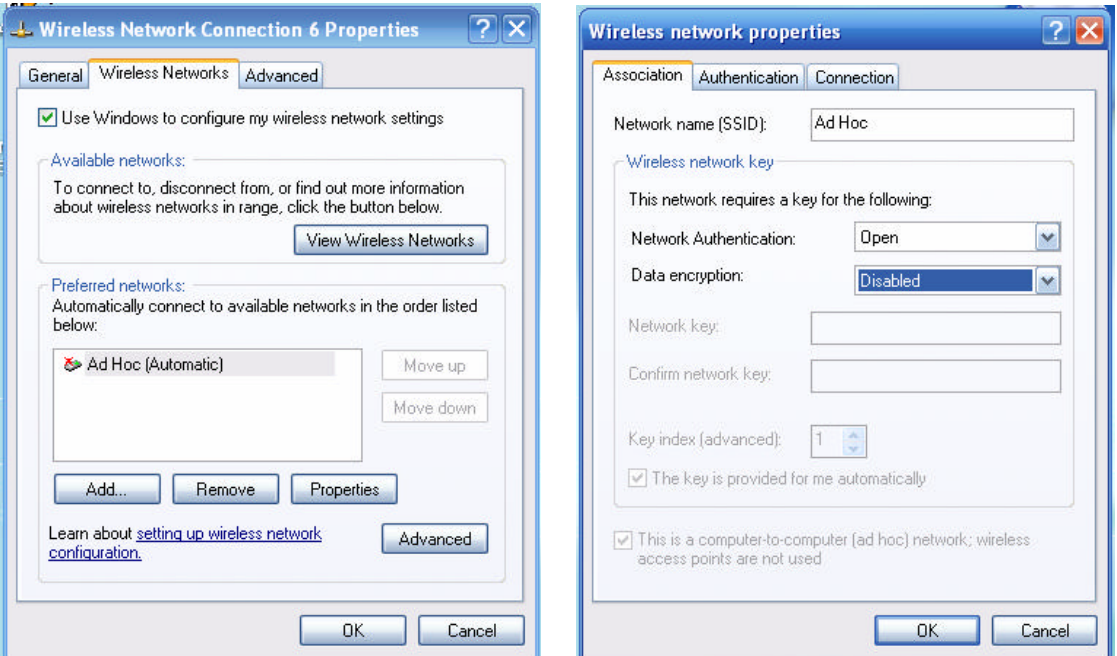

**Gambar 11.19. Setting SSID Broadcaster**

6. Kembali pada status gambar 18 Klik *refresh Network list* maka akan muncul koneksi Ad-Hoc dengan nama SSID Ad Hoc.

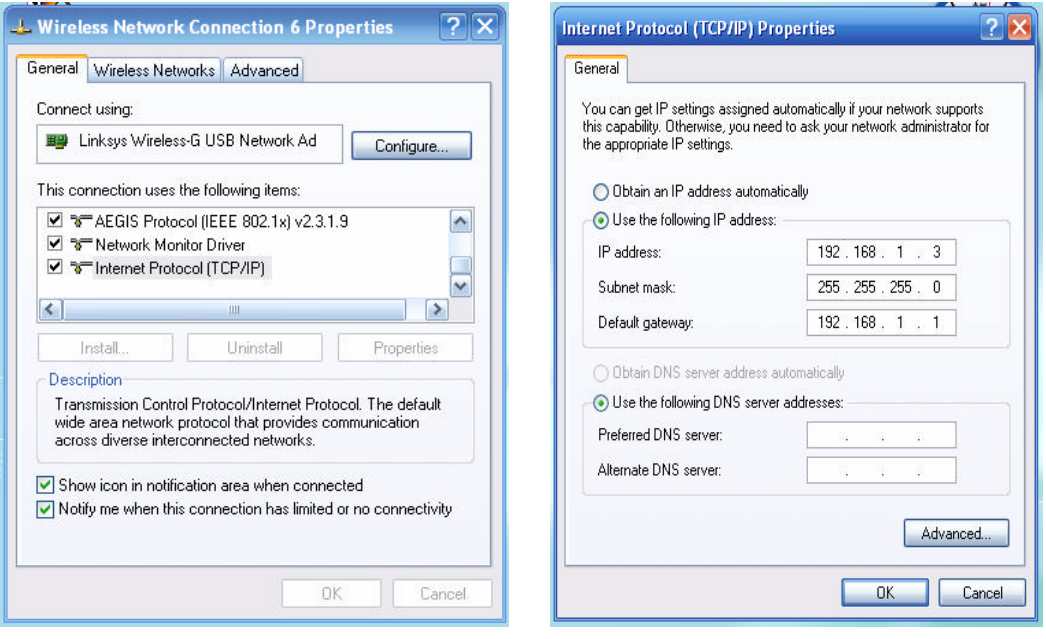

**Gambar 20. Setting IP Address**

- 7. Kemudian pilihlah opsi *Change advance setting* maka kemudian muncul gambar 4 bagian kiri. Klik 2 kali pada opsi *internet protoco(TCP/IP)* maka akan muncul gambar 4 selanjutnya
- 8. Kemudian setting pada masing masing komputer dengan IP address yang berbeda dengan aturan **192.168.1.xxx** dengan **xxx** adalah sesuai angka yang diharapkan dalam range 1s/d 254. misal **(192.168.1.65)**
- 9. tentukan Subnet mask-nya dengan **255.255.255.0** untuk membentuk jaringan lokal. Kosongkan gateawaynya
- 10. klik **ok** untuk verifikasi.
- 11. Tes koneksi dengan command PING pada command prompt,bila terhubung maka komputer komputer tersebut siap berkomunikasi dalam jaringan Ad-Hoc secara Pear to pear.